ME-1 operating firmware can be updated using a USB key (memory stick).

**Note** Remember to update all ME-1 units in your stock.

**Config: MATT Unit: MM4 Firmware: V1.00r9057 Mac: 00:04:C4:00:73:3A**

### Step 1 – **Check the current version**

Hold **Shift** and press the **Group** key to open the **Setup** Menu.

Scroll and select **About**. The screen displays the firmware version currently loaded in the ME-1.

### Step 2 – **Download the firmware**

Check the ME-1 product page on the Allen & Heath web site for the latest version of ME-1 firmware. Click the link and follow the instructions to download the firmware. This is a zip file with a name that includes the version number, for example:

AllenHeathME1\_V1.23-Rev12345.zip

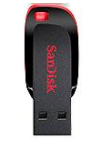

## Step 3 - **Copy the new firmware to USB key**

Unzip the downloaded file to your computer and then copy its ME1 folder to the root of your USB key. This will overwrite any previous version you may have on your key. The folder has the following files:

USB root M<sub>F1</sub>

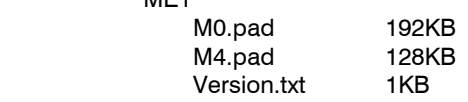

Safely Remove/Eject the USB key from the computer.

### Step 4 – **Save your Config**

Plug the USB key into the ME-1 rear panel USB port.

Hold **Shift** and press the **Group** key to open the **Setup** Menu.

Scroll and select **System Setup**.

Select the **Config page** to export the current configuration file to the USB key. Edit the name if you want to change it, select **Export** and OK on the confirmation screen.

#### Step 5 – **Update the firmware**

Plug the USB key into the ME-1 rear panel USB port.

Hold **Shift** and press the **Group** key to open the **Setup** Menu.

Scroll and select **System Setup**.

Select the **Firmware page**.

The screen displays the current firmware version and that found on the key.

Press the **Rotary** to select the new firmware.

Select **Ok** in the confirmation screen to start the update. The ME-1 reboots with the new firmware loaded in a few seconds.

**Note** If updating from v1.16 or *earlier* perform Step 4 twice to update to the new bootloader.

**Current: V1.00r9057**

**Firmware: V1.00r9057**

**MM4**

**V1.01r11277**

**Dimmer About**

**System Setup**

**Config: MATT**

**Key Setup**

**On USB:**

**Unit:**

**Press Group to exit**

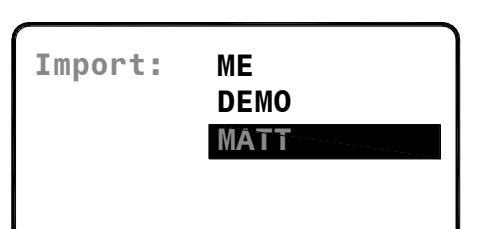

# Step 6 – **Restore your Config**

Plug the USB key into the ME-1 rear panel USB port.

Hold **Shift** and press the **Group** key to open the **Setup** Menu.

Scroll and select **System Setup**.

Select the **Config page** to import the configuration file from the USB key. Select **Import**, scroll through the list of Config files, press the rotary to select the file and select OK on the confirmation screen.